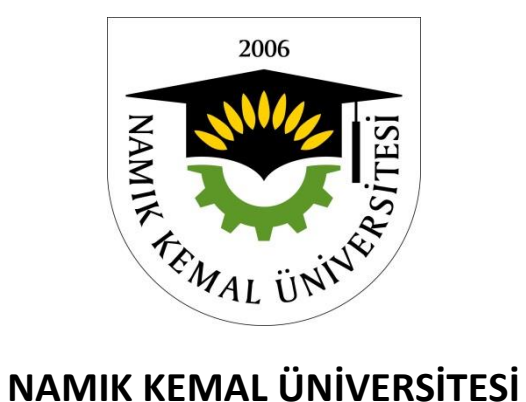

## **ÜCRETSİZ KURSLAR OTOMASYONUNA KAYIT YAPMA AŞAMALARI**

1-[\) http://euniversite.nku.edu.tr/giris.php](http://euniversite.nku.edu.tr/giris.php) Adresinden e-üniversite otomasyon sayfanızı açtığınızda **Kişisel** menüsü kısmından, NKÜ Ücretsiz Kurslar Menüsüne Ulaşabilirsiniz.

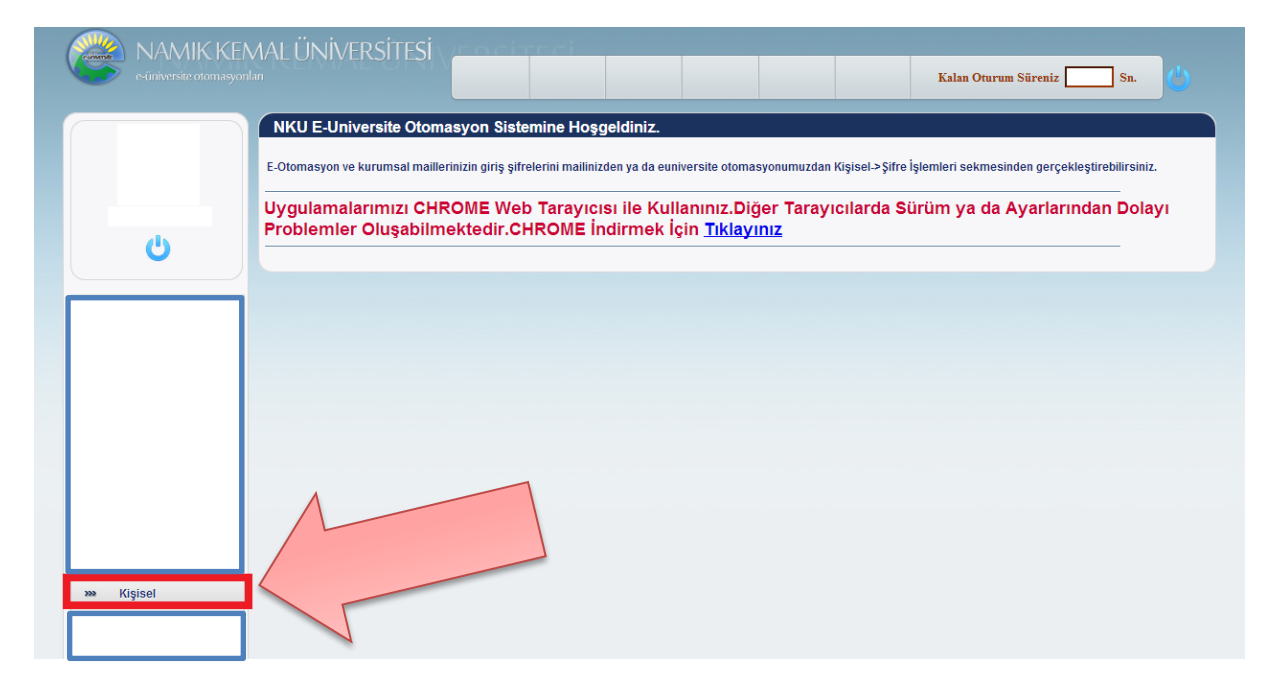

2-) **Kişisel** Menüsünü açmak için tıkladığınızda, karşınıza **Kurs Başvuru** linki çıkacaktır. Kurslara katılmak ve takip etmek için bu linki tıklayın.

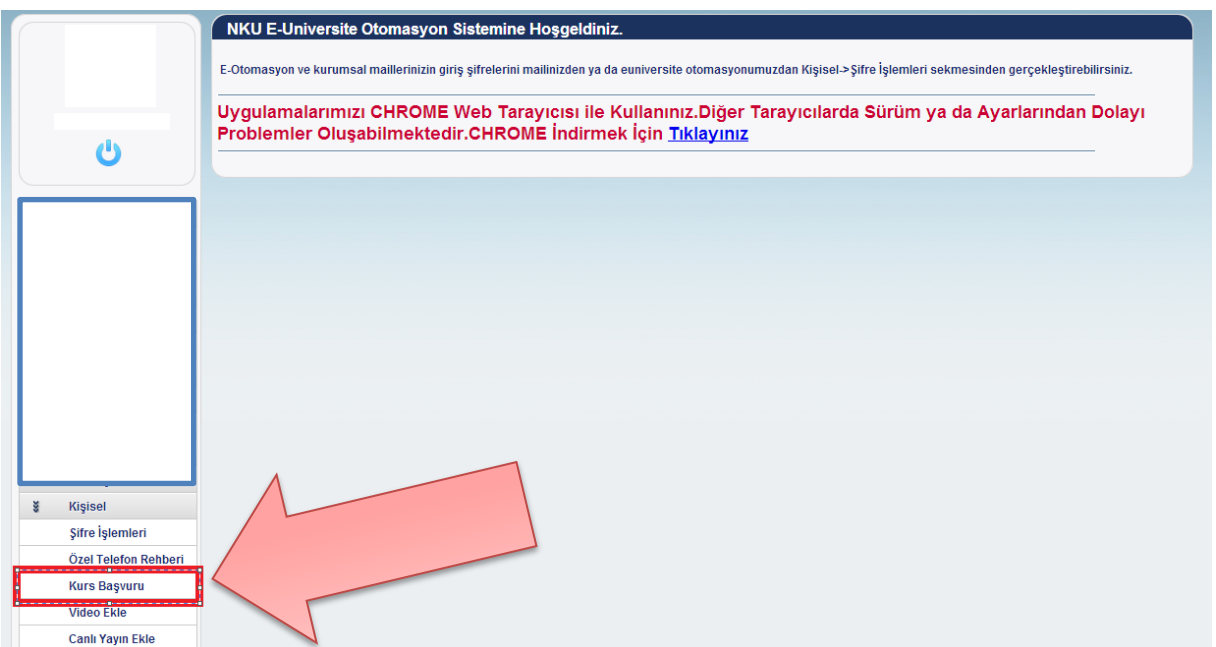

3-) **Kurs Başvuru** linkini tıkladığınızda karşınıza **Kurs Bilgilerim** ekrana gelecektir. Buradan belirtilen açıklamalara dikkat ederek sizden istenenen bilgileri eksiksiz ve doğru şekilde girmeniz istenmektedir.

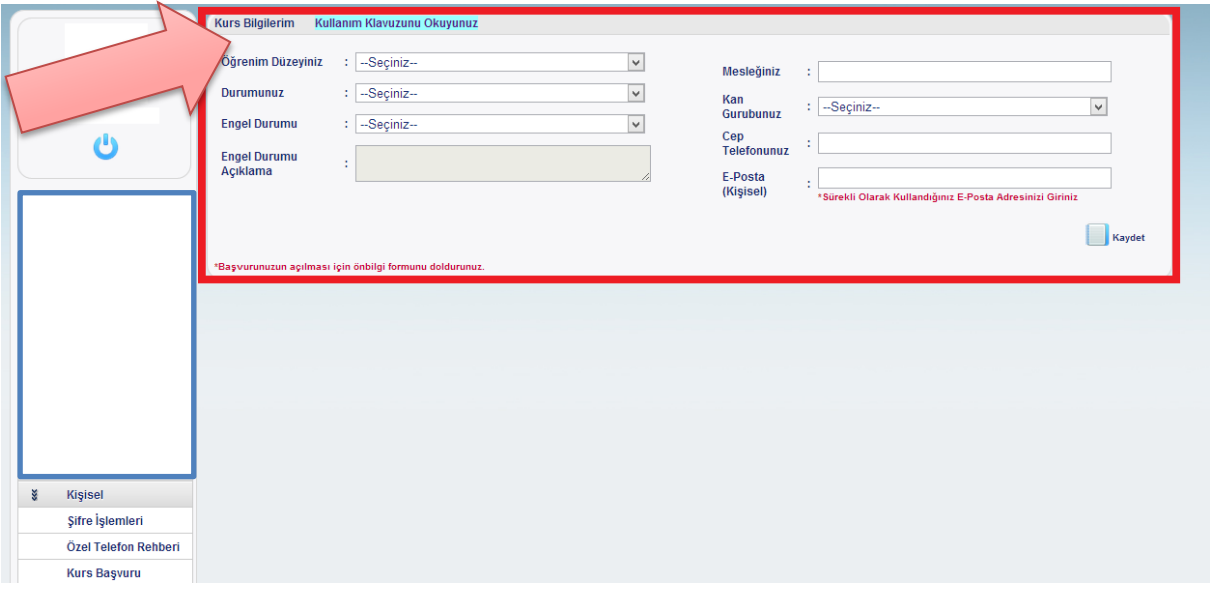

4-) **Kurs Bilgileri** ekranındaki bilgilerinizi doldurup kaydettikten sonra karşınıza **Kursa Kayıt Ol** ekranı gelecektir. Artık bundan sonra açık olan kursları buradan görebilecek ve kurslara kaydolabileceksiniz. **Katıldığınız kurslar** ise liste şeklinde size gösterilecektir. **Bilgilerimi Güncelle** kısmından **Kurs Bilgileri** ekranında doldurduğunuz bilgileri düzeltebilirsiniz.

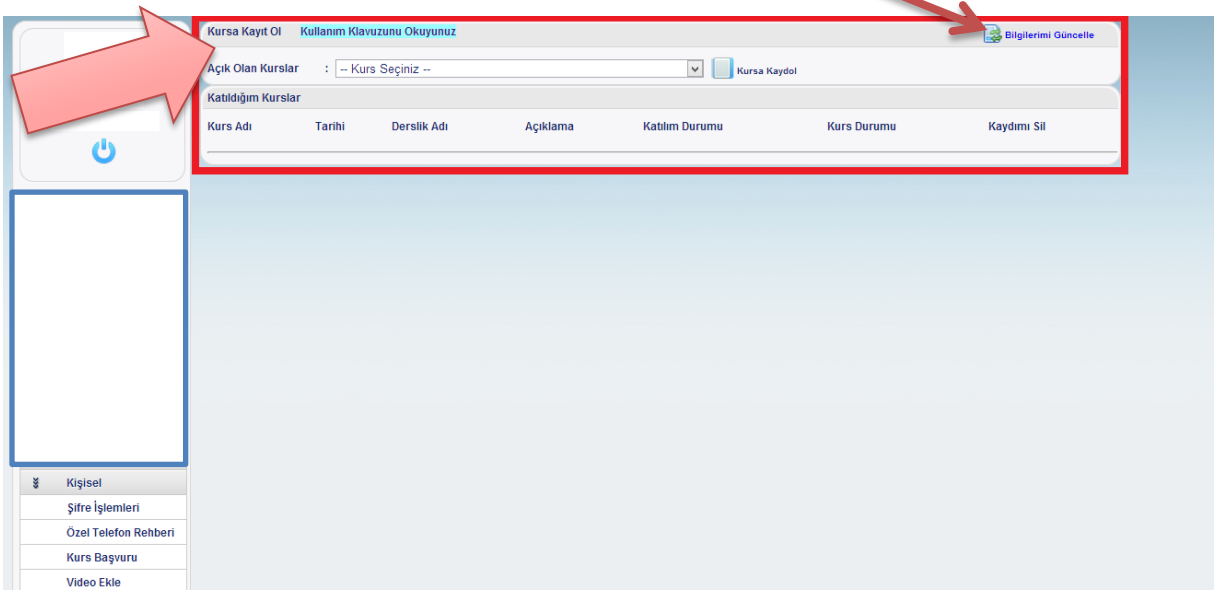

5-) Kayıt olduğunuz kurs, aşağıdaki gibi **Katıldığım Kurslar** kısmında listelenecektir. Kurs kayıtlarınız onaylandığında, kırmızı renkli **"ONAYLANMADI"** kısmı yeşil renkli **"ONAYLANDI"** şekline dönecektir.

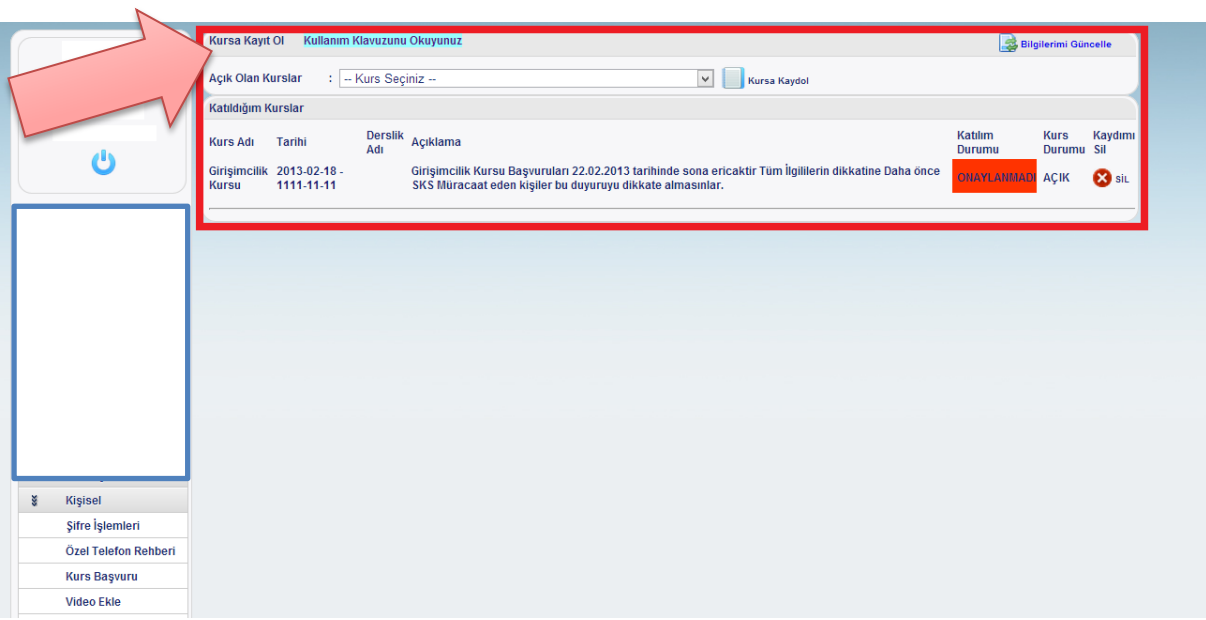